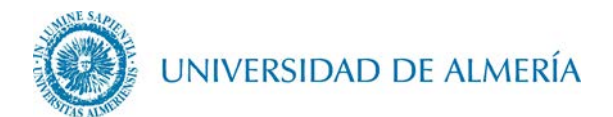

## **Manual de configuración de la red inalámbrica EDUROAM en Linux**

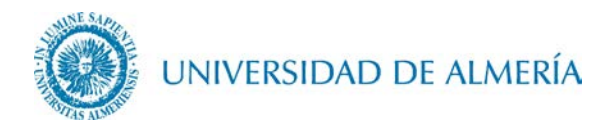

## Introducción

En este documento se detalla los pasos para configurar la conexión inalámbrica a la red *eduroam* de un PC con sistema operativo Linux/GNU.

## 1. Configuración de la red inalámbrica

1.1. Acceda al enlace [https://cat.eduroam.org/?idp=104.](https://cat.eduroam.org/?idp=104) En este enlace se detectará de forma automática su versión Linux, de forma que haciendo clic sobre el botón correspondiente a su S.O., se descargará el instalador asociado al mismo.

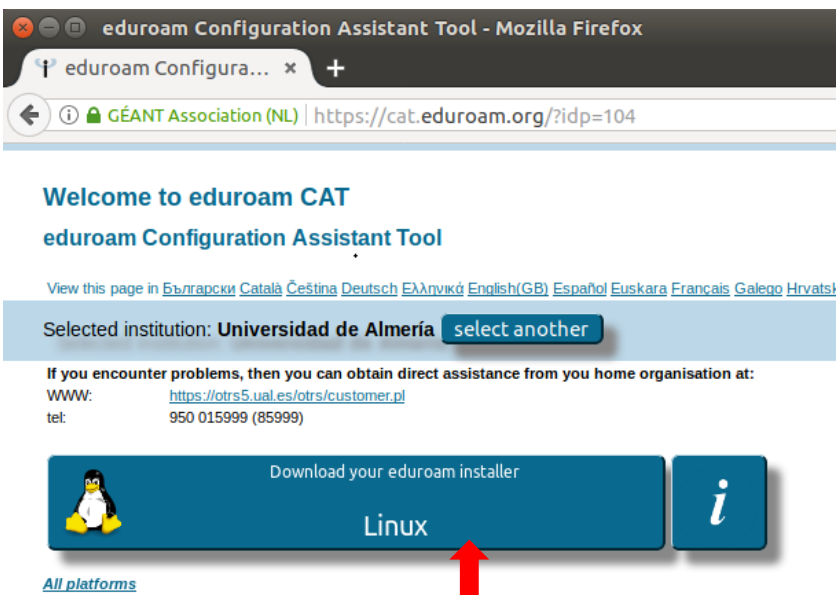

1.2. Guarde el archivo del instalador descargado, clicando sobre OK

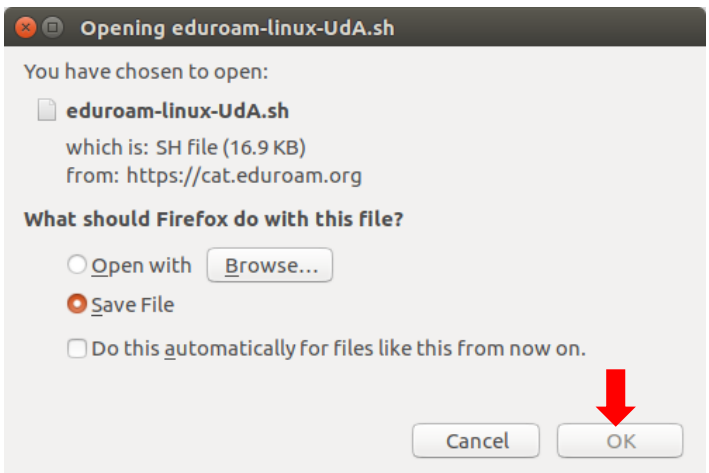

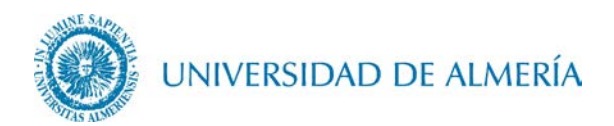

1.3. Abra una sesión de terminal y vaya al directorio donde ha guardado el fichero instalador descargado en el paso anterior, y escriba y ejecute la siguiente sentencia: bash eduroam-linux-UdA.sh

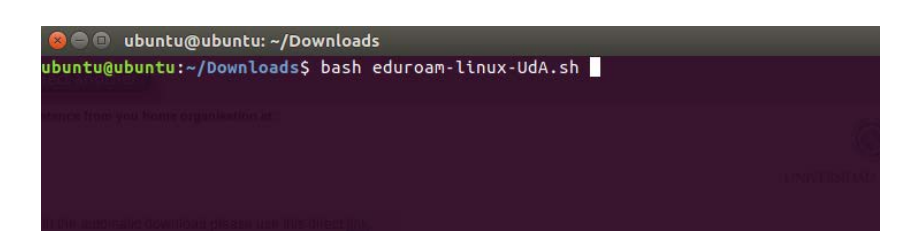

1.4. Tras ejecutar la anterior sentencia aparecerá una ventana de información corporativa, haga clic sobre el botón OK

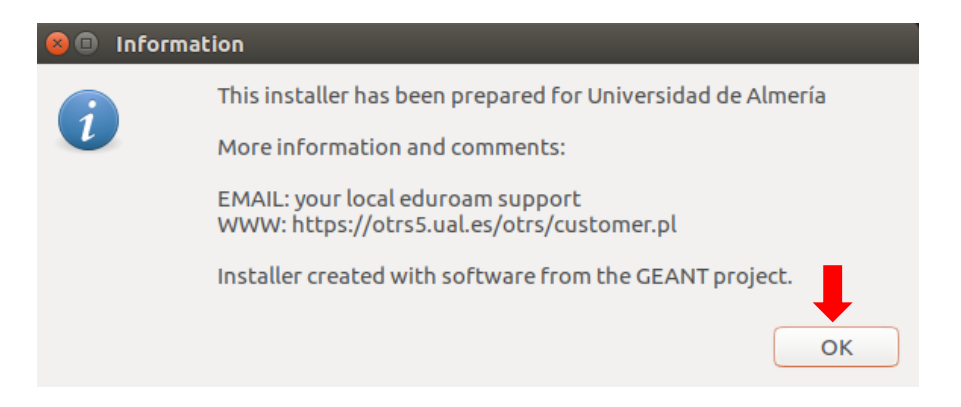

1.5. A continuación, aparecerá una ventana que le preguntará si desea continuar con la instalación, haga clic sobre el botón YES

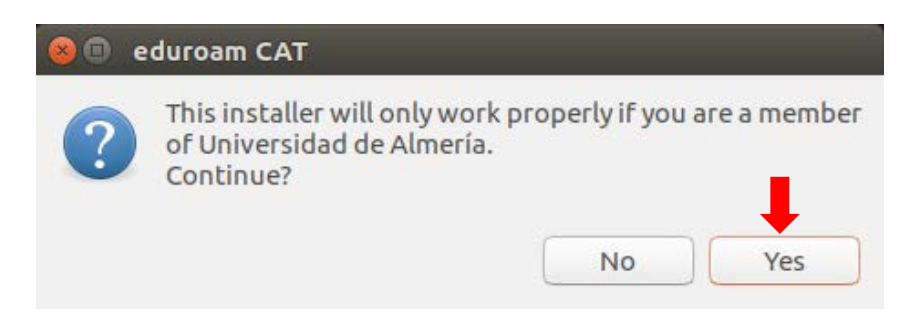

UNIVERSIDAD DE ALMERÍA

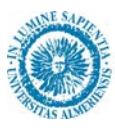

1.6. Seguidamente escriba primero su usuario particular, en el formato [usuario@dominio](mailto:usuario@dominio.es) , y posteriormente su contraseña, la cual se la pedirán dos veces.

En el caso de alumnos el dominio es *inlumine.ual.es*, de forma que un alumno tendría que escribir [usuario@inlumine.ual.es.](mailto:usuario@inlumine.ual.es) Para el caso de personal PAS/PDI el dominio es ual. es y tendría que escribir [usuario@ual.es.](mailto:usuario@dominio.es)

En ambos casos usuario se refiere a su nombre de usuario de acceso al Campus Virtual de la UAL.

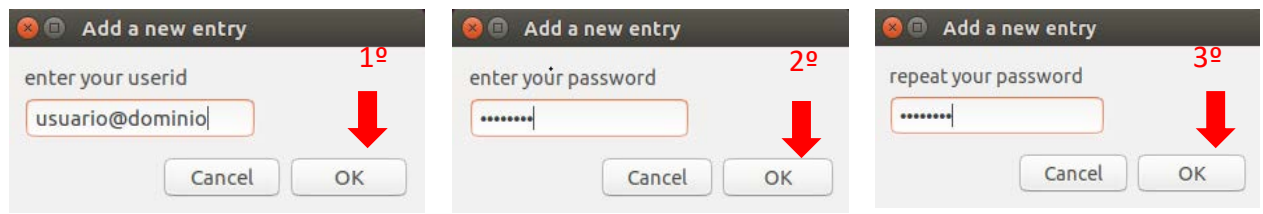

1.7. Tras esto aparecerá una ventana que nos indica que la instalación se ha realizado correctamente, haga clic sobre el botón OK

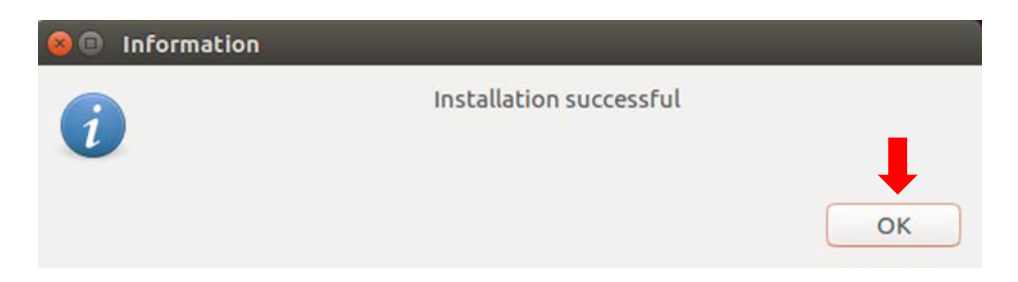

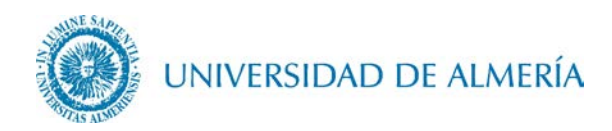

1.8. A partir de ahora cada vez que quiera conectarse a *eduroam* deberá desplegar el icono de las redes WIFI y seleccionar como red *eduroam*.

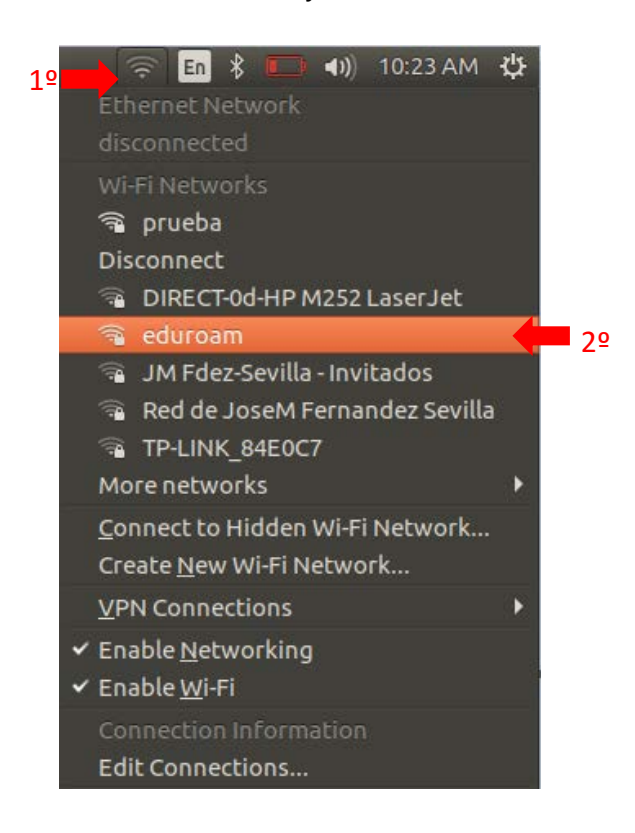

## 2. Cambio de contraseña

En el caso de que caduque su contraseña o quiera cambiarla, debe insertar manualmente la nueva contraseña, para ello vaya al icono de las redes WIFI y haga clic en *Edit Connections* ...

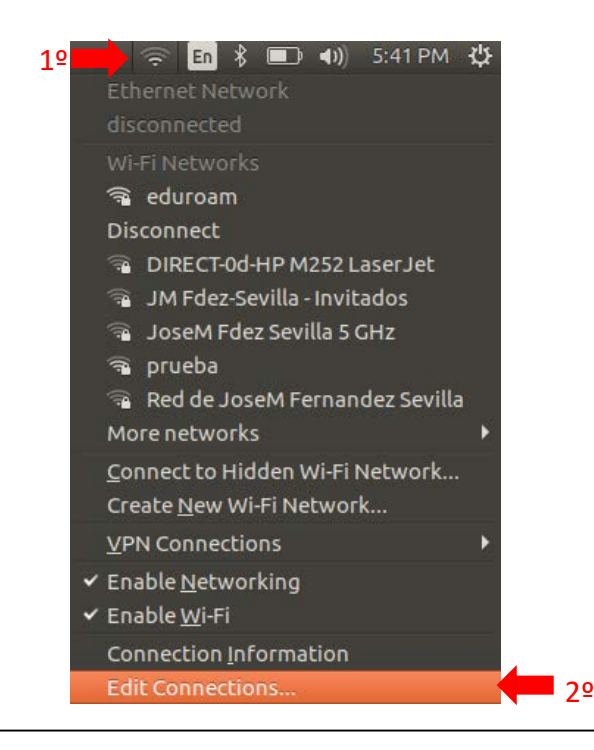

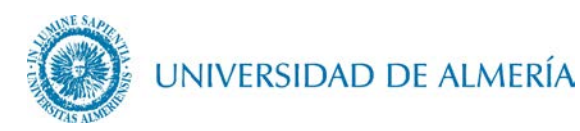

Aparecerá la ventana de redes de conexión, seleccione aquí la red inalámbrica eduroam haciendo clic sobre ella y a continuación haga clic sobre el botón Edit

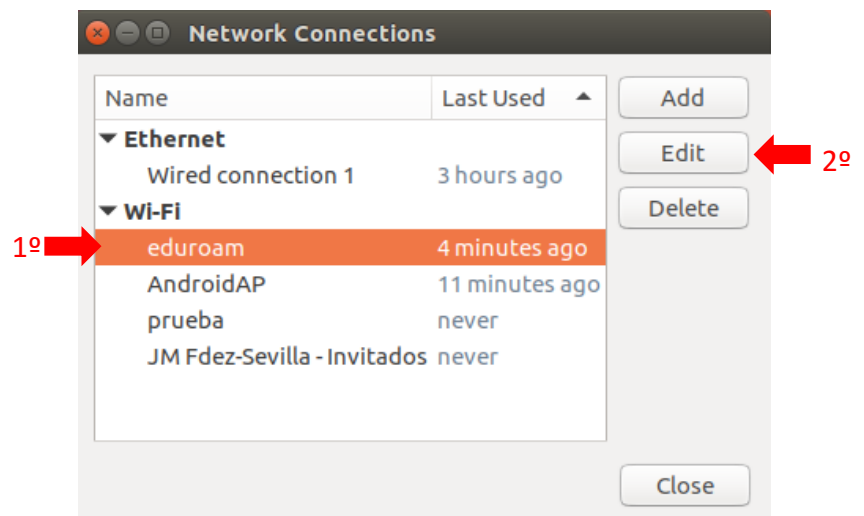

En la ventana de edición, haga clic en primer lugar sobre la pestaña Wi-Fi Security, a continuación, escriba sobre el campo Username (Usuario) su nombre de Usuario, en el mismo formato explicado en el apartado 1.6 de este documento, y en el campo Password (Contraseña) su nueva contraseña, por último, haga clic sobre el botón Save.

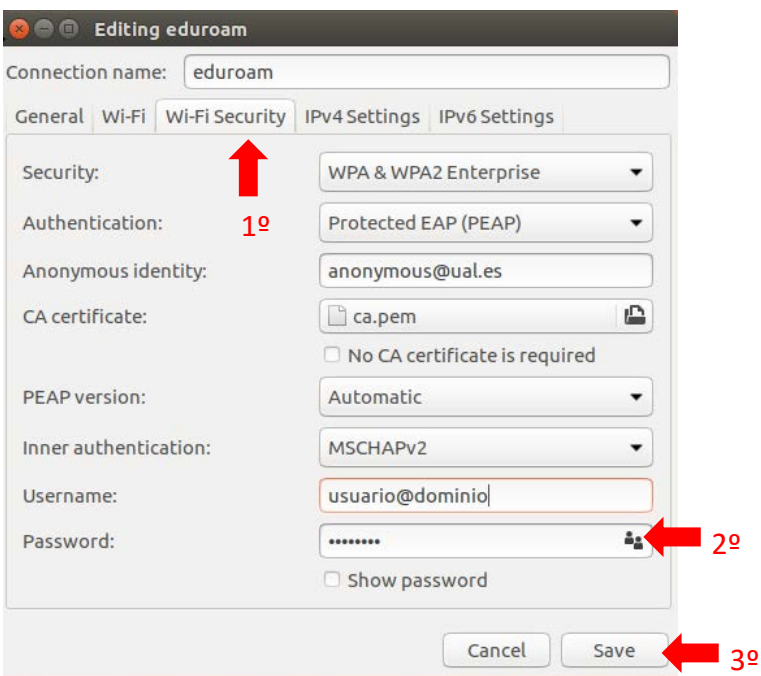